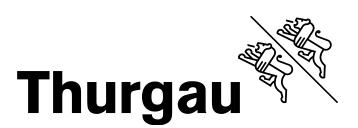

## **Anleitung «Unterricht Beobachtungsbogen Merkmale»**

Diese Datei hilft Ihnen, Unterrichtsmerkmale sowie dazugehörige Indikatoren für Beobachtungen im Unterricht festzulegen, auszuwerten und grafisch aufzubereiten. Die Arbeitsmappe enthält mehrere Tabellenblätter, die Sie für Ihre Zwecke bearbeiten können.

Bearbeiten Sie nur Bereiche, die in dieser Anleitung beschrieben sind. Vermeiden Sie es, Zellen, Zeilen, Spalten und Arbeitsblätter hinzuzufügen oder zu löschen. Aktivieren Sie unter Optionen in den «Einstellungen für das Trust Center» wenn möglich die Makros (Makroeinstellungen).

Dies gewährleistet die einwandfreie Funktion von Formeln und Verknüpfungen, die in den Tabellenblättern hinterlegt sind. Wie Sie die Dateien auch ohne den Einbezug von Makros verwenden können, ist Bestandteil der folgenden Beschreibungen.

 Im «Auswertungsraster» können Sie in den Zellen mit roter Schriftfarbe eigene Unterrichtsmerkmale und dazugehörige Indikatoren für Ihre Beobachtungen festlegen.

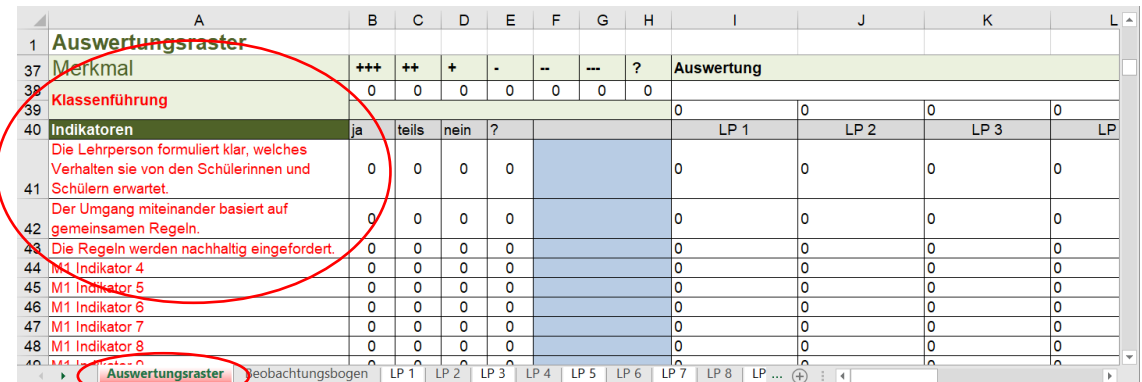

 Ihre Anpassungen bei den Merkmalen und Indikatoren im «Auswertungsraster» werden automatisch in den «Beobachtungsbogen», in die Tabellenblätter für die Lehrpersonen sowie im Auswertungsraster selber übertragen.

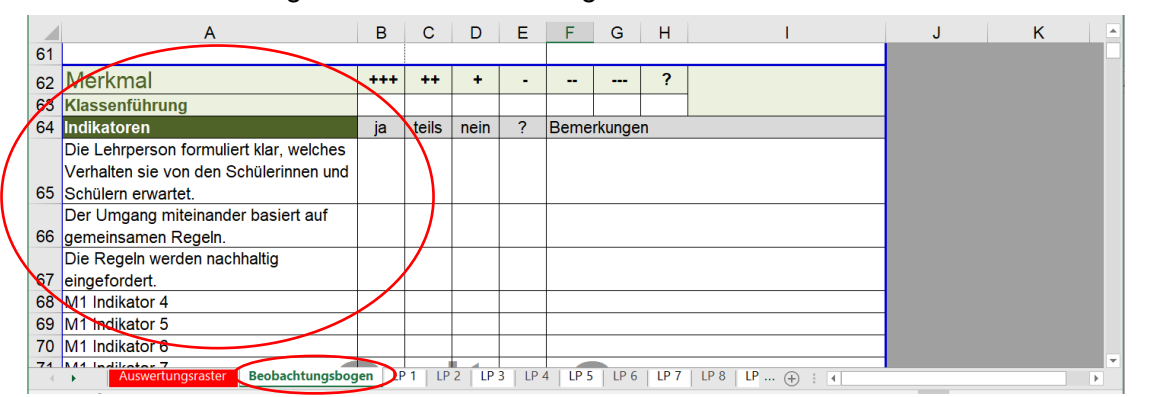

 Den «Beobachtungsbogen» können Sie ausdrucken, falls Sie die Daten bei Ihren Unterrichtsbesuchen auf einem Papierbogen festhalten und anschliessend in der Excel-Datei erfassen wollen.

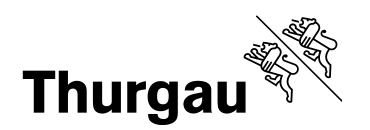

2/4

 Bei den Tabellenblättern «LP 1» bis «LP 15» können Sie in der Zelle mit roter Schriftfarbe den Namen der Lehrperson anpassen und unter Bemerkungen Notizen zu Ihren Beobachtungen festhalten.

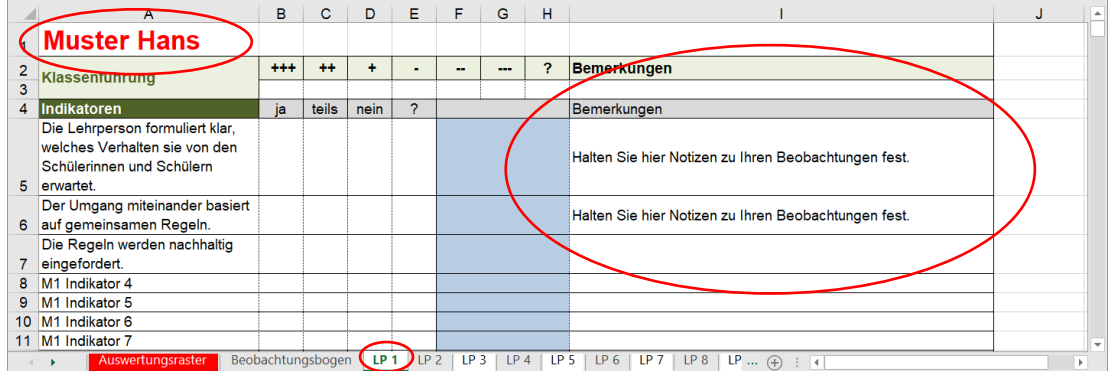

 In die Zellen unter «ja», «teils», «nein» und «+++» bis «---» sowie «?» tragen Sie Ihre Einschätzung der beobachteten Indikatoren beziehungsweise Ihre Beurteilung des Merkmals ein.

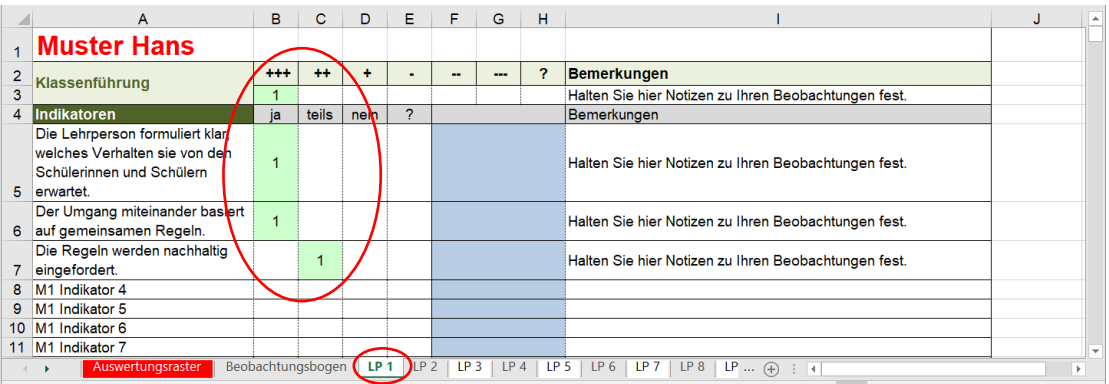

- Wenn Sie unter «Datei»  $\rightarrow$  «Optionen» in den «Einstellungen für das Trust Center» die Makros aktiviert haben, können Sie in den einzelnen Tabellenblättern die Beurteilung der Unterrichtsmerkmale auf einer 6er-Skala sowie die beobachteten Indikatoren direkt mit einem Mausklick eintragen. Klicken sie in die entsprechende Zelle, wird diese eingefärbt und automatisch eine «1» eingetragen. Sollten Sie die Makros nicht aktiviert haben, können Sie in die entsprechende Zelle eine «1» hineinschreiben.
- Die Einschätzungen werden im Auswertungsraster automatisch über alle Lehrpersonen hinweg addiert.

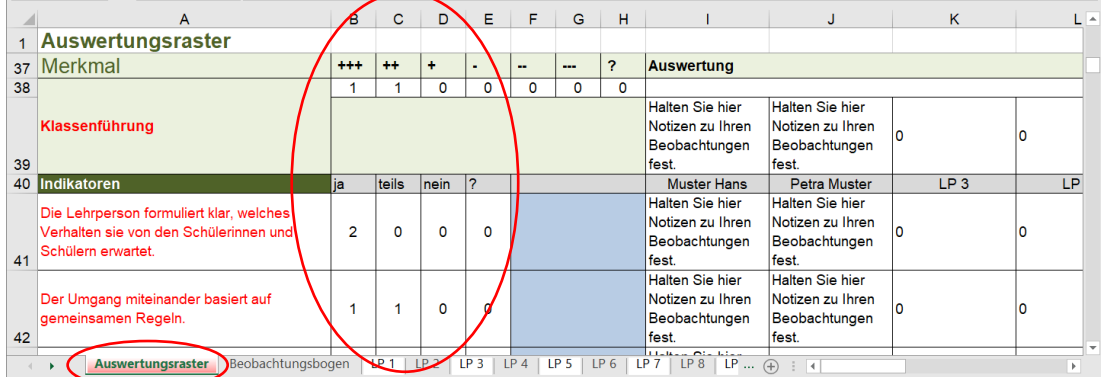

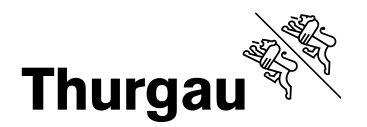

3/4

- Wenn Sie die beobachtbaren Indikatoren erfasst und aufgrund dieser die Merkmale des Unterrichts beurteilt haben, werden die Bewertungen der einzelnen Merkmale sowie Ihre Notizen dazu automatisch am Schluss des Tabellenblattes der jeweiligen Lehrperson bei der bilanzierenden Bewertung des Unterrichts aufgeführt.
- Sie können aufgrund Ihrer Beurteilung der Merkmale eine bilanzierende Bewertung auf einer 6er-Skala vornehmen. Klicken Sie mit der Maus in das entsprechende Feld oder schreiben Sie eine «1» hinein. Unter «Bemerkungen» können Sie Ihre Notizen zur bilanzierenden Bewertung des Unterrichts festhalten.

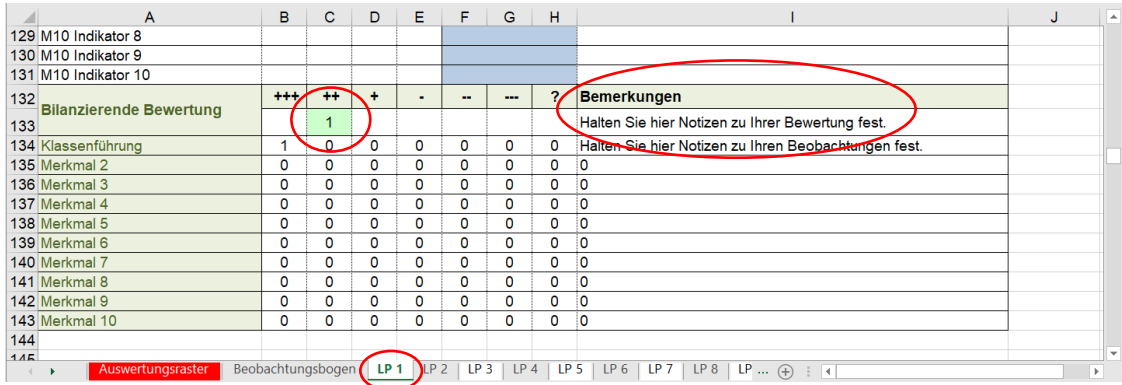

 Im «Auswertungsraster» werden alle erfassten Daten der einzelnen Tabellenblätter der Lehrpersonen (Einschätzungen der Indikatoren und Merkmale, bilanzierende Bewertung des Unterrichts sowie Notizen) zusammengezogen und grafisch dargestellt.

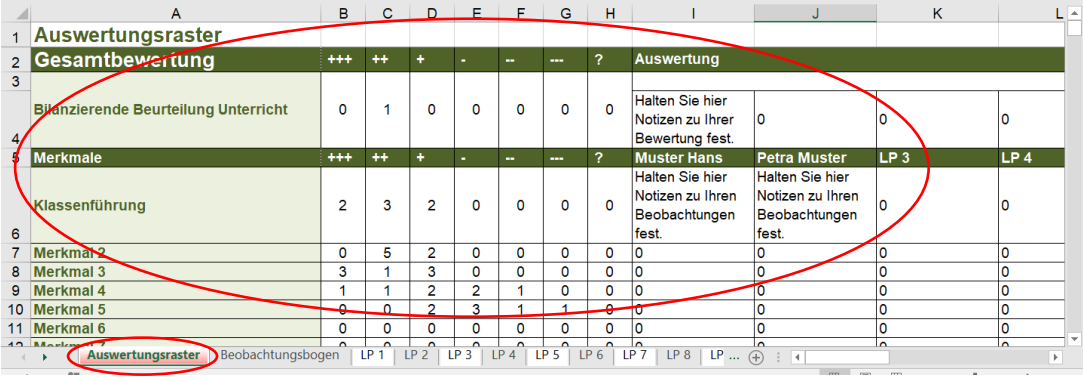

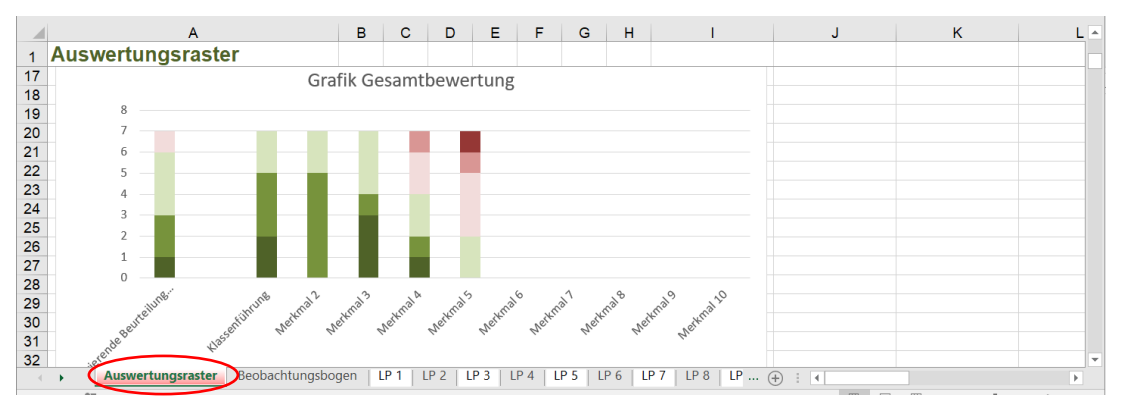

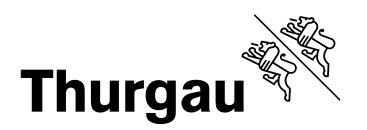

4/4

• In der Zelle unter «Auswertung» können Sie jeweils ihre Erkenntnisse zu den einzelnen Unterrichtsmerkmalen sowie zum besuchten Unterricht insgesamt festhalten.

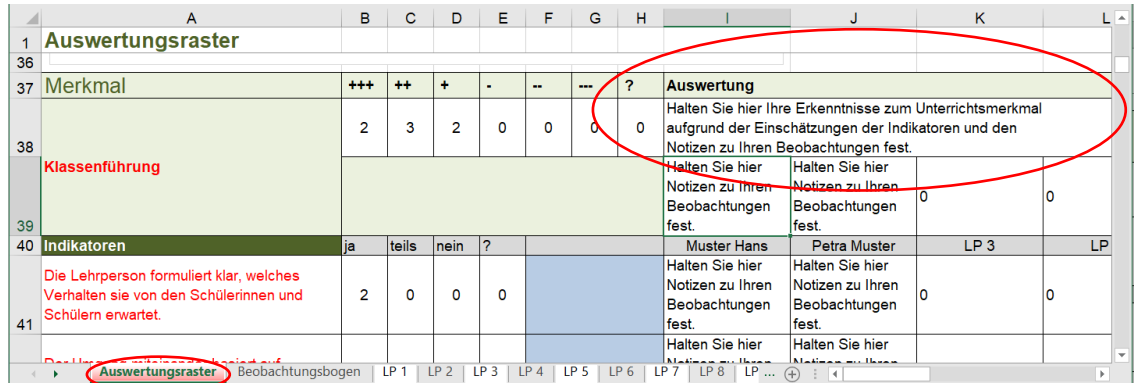

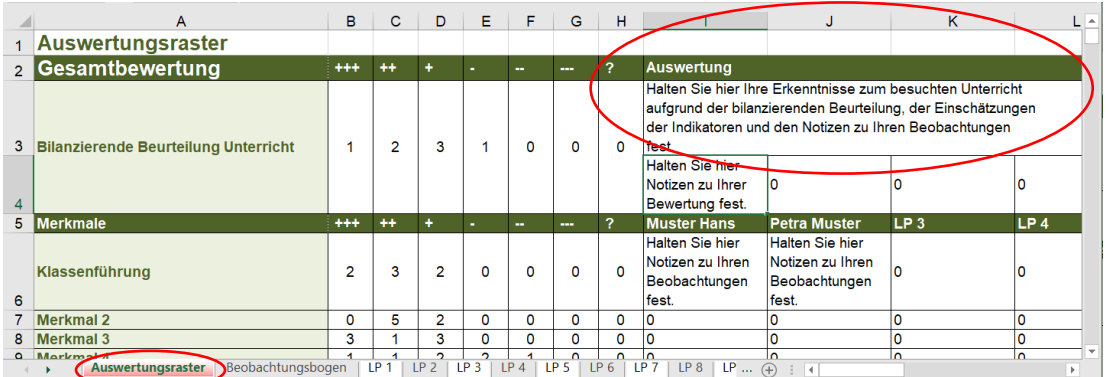